#### **Budget Application – FINAL Offer Instructions**

#### **DUE DATE: March 10, 2017**

- 1. Go to the BFO Application: **[http://bfo.apps.mycha.co](http://bfo.apps.mycha.co/)**
- 2. Sign into App

Note: the Current Phase is now "Final Initial Offer"

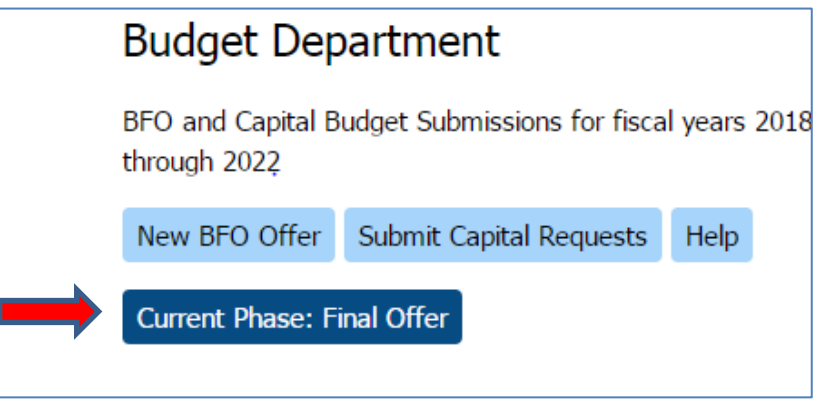

3. You will not see any prior offers in the section "MY BFO Offers" Box. You will only see the final offers once submitted.

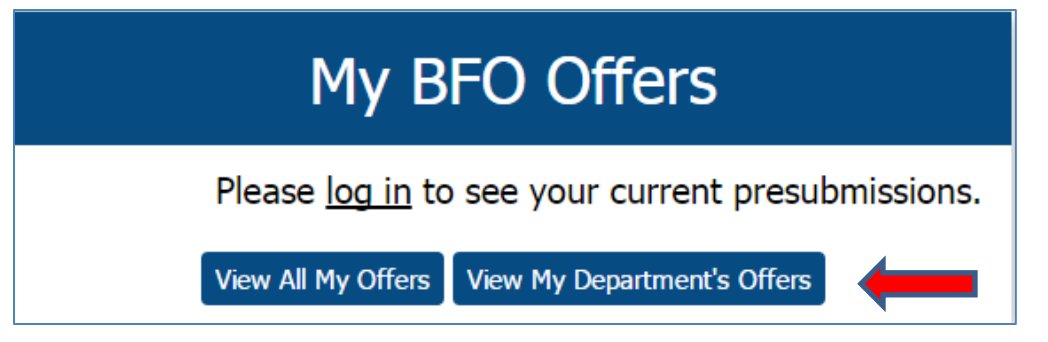

4. To view prior submitted offers, click on BFO Offers in the title screen and either click "Show My Past Offers" or "List My Department's Past Offers".

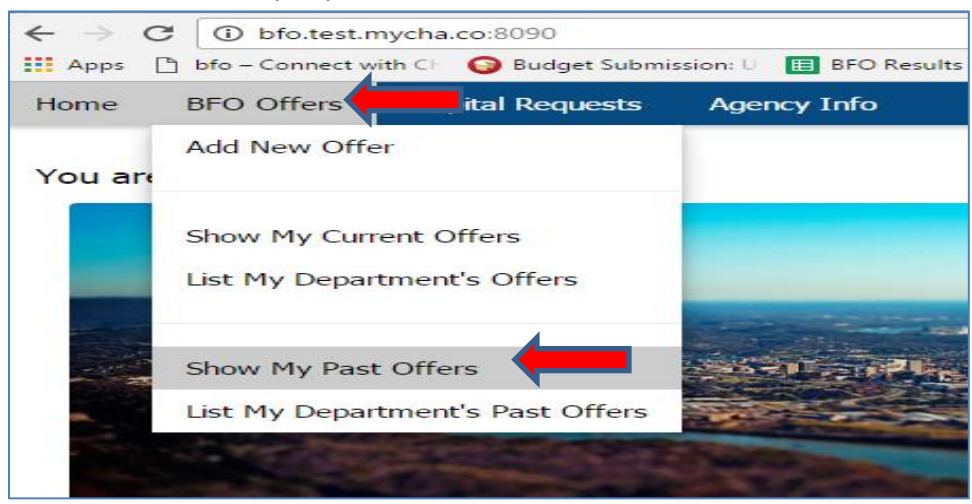

### **Budget Application – FINAL Offer Instructions**

### **DUE DATE: March 10, 2017**

5. A List of prior offers will appear

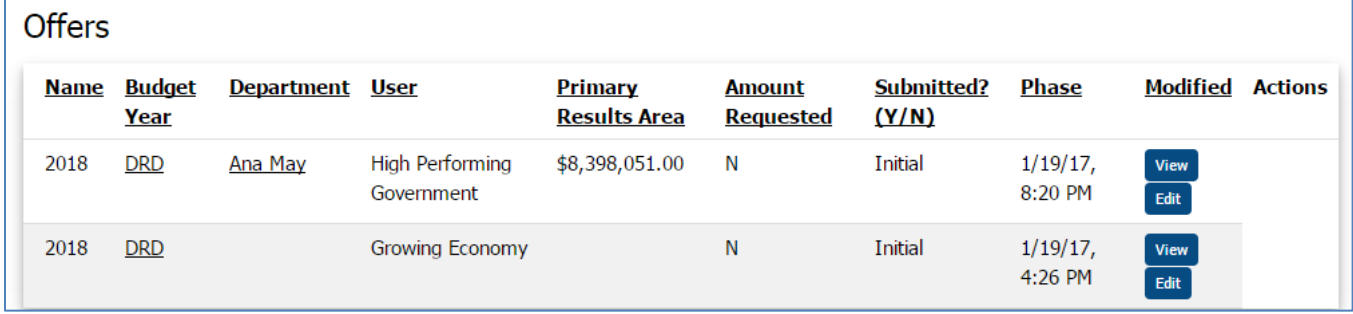

6. To enter your final offer click on home screen and either (A) Click on "Add new Offer" from the dropdown menu or (B) Click "New BFO Offer" on the home page.

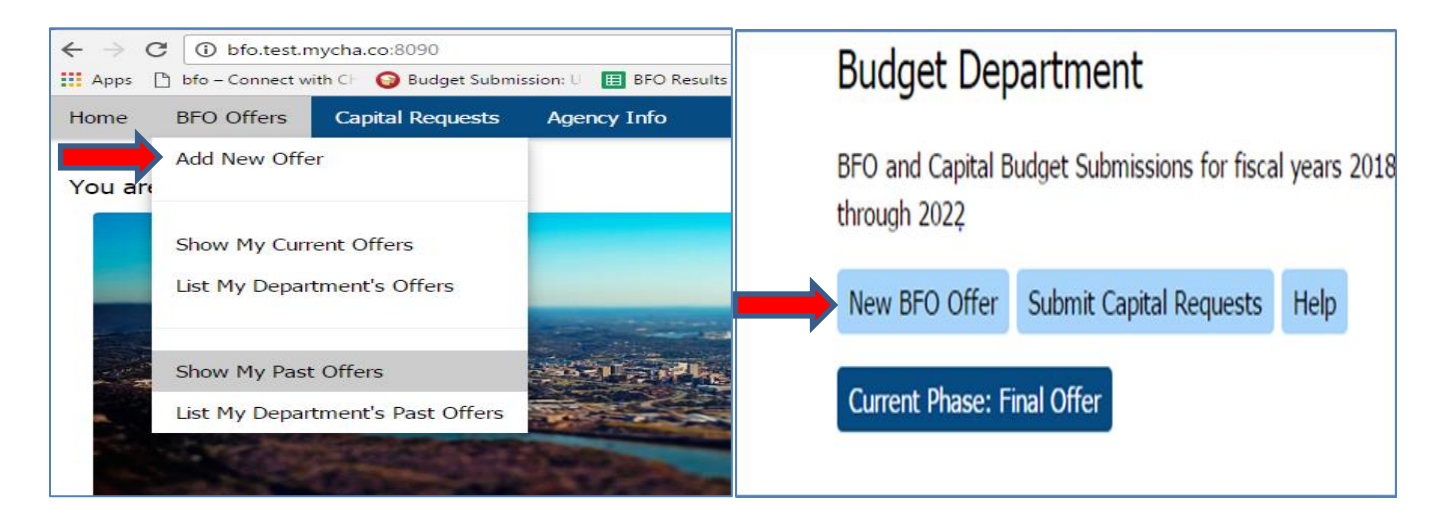

7. To copy your prior offer, click the Blue Button that states "Start a New Offer from the Selected Offer Above" to prefill some information. If this is a new offer, skip this step

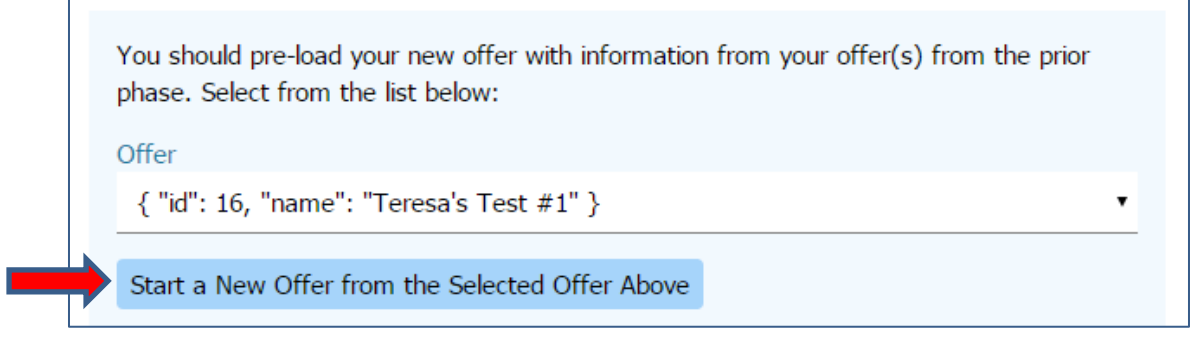

8. The Initial Offer Template will open and pre-load some initial Offer Data and provide a new Offer Identifier Number.

Note: The Pre-submission "Amount Requested" section has been removed on this 1<sup>st</sup> page.

### **Budget Application – FINAL Offer Instructions**

#### **DUE DATE: March 10, 2017**

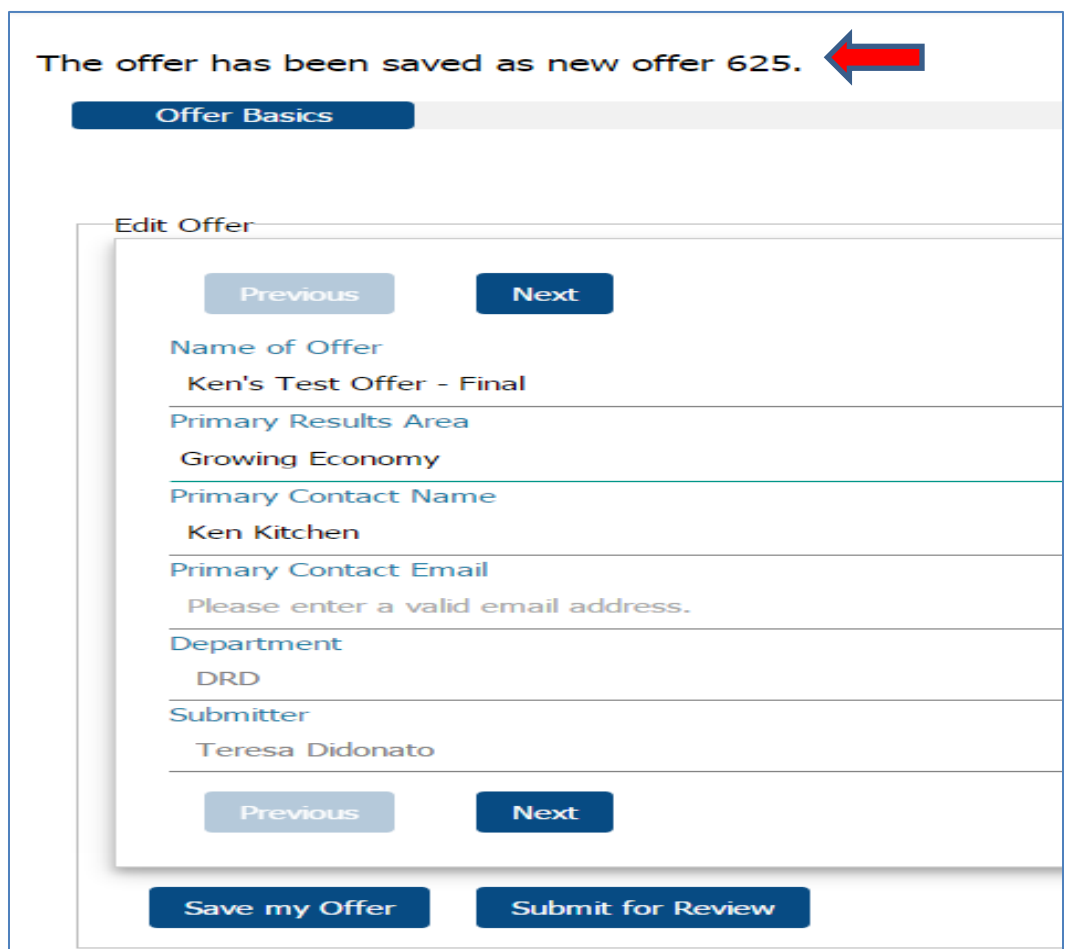

- 9. **Edit Offer Name to remove "Copy of" if within the Offer name. Note: all Final Offers will have "Final" as a suffix to your offer name.**
- 10. You can also edit / change any data as necessary (Name, Results Area, Contact)
- 11. Once this page is completed, Click "Next" button.

*Note: This application will auto save periodically (approx. every 90 seconds) while you are working on the template. If you time-out of the program or it closes, the template will re-open with the latest auto-saved data. However, if you plan on closing the app or stepping away, please "save" your changes. Also note there is not an "undo" button or an ability to pull your*  last saved data. So it might be beneficial to copy any current information into a word document *prior to editing or print a copy of the data.* 

### **Budget Application – FINAL Offer Instructions**

#### **DUE DATE: March 10, 2017**

12. On the next screen, if you copied prior offer, these sections will be Pre-populated with prior offer's data. You can change these sections if necessary. If you are adding new offer, you will need to enter from scratch. Click in each section and provide responses.

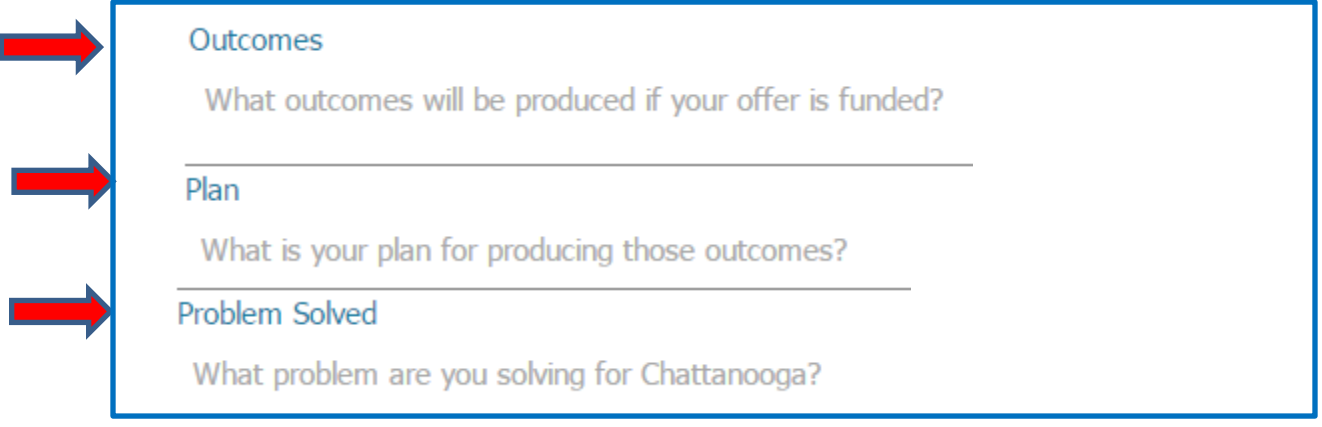

#### 13. Click the Next Button

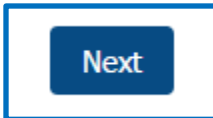

#### 14. The next page is the Performance Measures from your prior offer

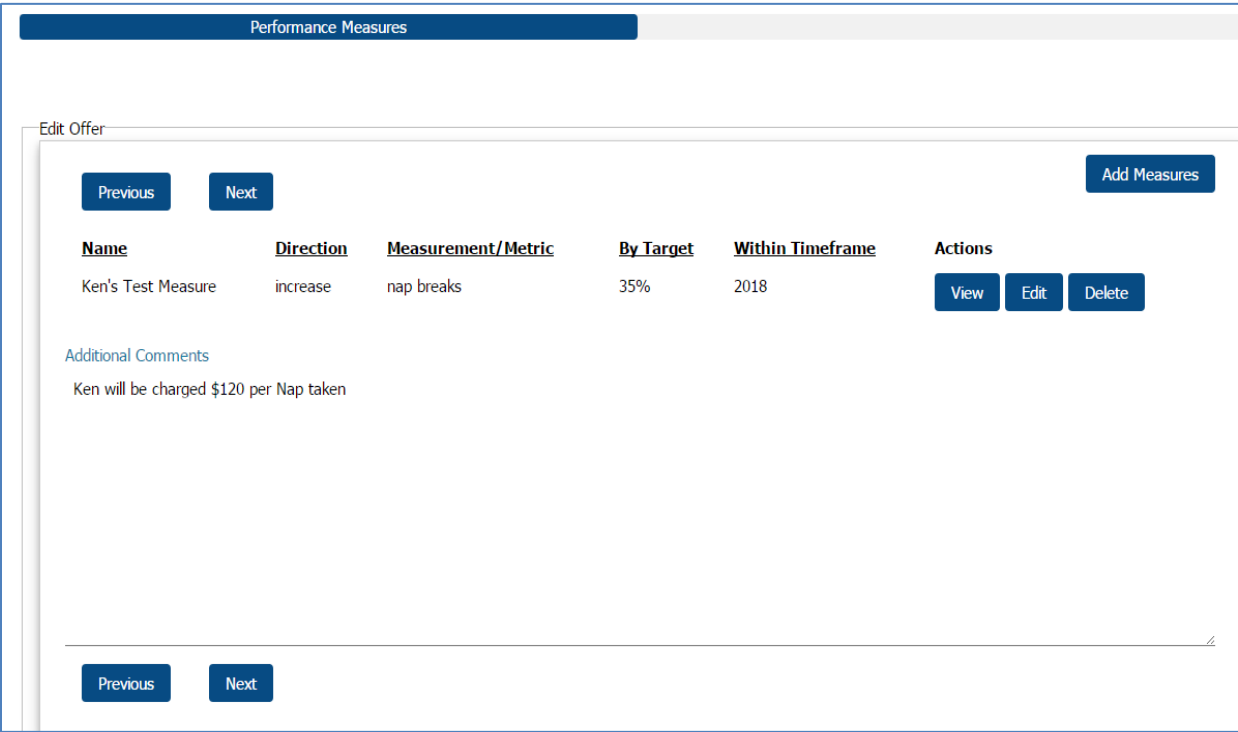

#### **Budget Application – FINAL Offer Instructions**

#### **DUE DATE: March 10, 2017**

15. You can view, Edit or Delete these prior measures. If needed you can also add new measures by clicking the "Add Measures" button. The bottom text box allows a section to provide additional information about your measures

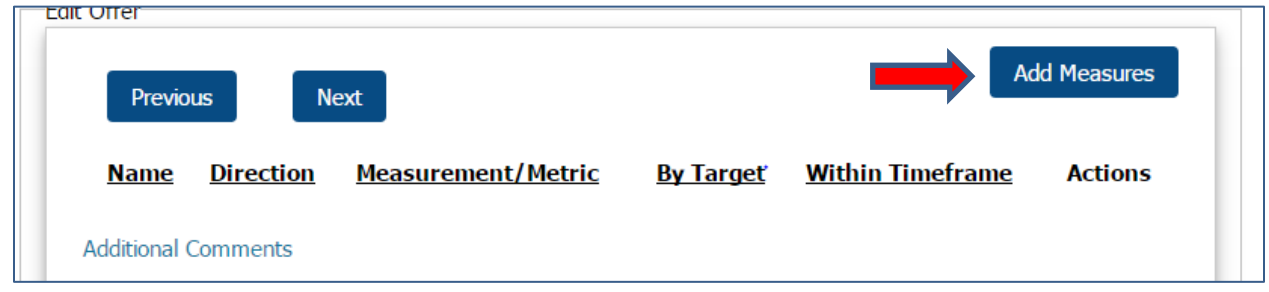

16. Enter all Measurement Data. (Note: Each section outlines, in lighter font, what should be entered in these fields.

**NOTE: Please tab thru these fields. If you hit <enter>, click "submit" during entry, or if no activity has been done within 90 seconds, you will be taken back to the 1st page of offer automatically. If you have not finished your measure(s), please click the next button to get back to measures and click edit to finish adding to measure you were entering. Also, after you have entered your measure and click save, it will take you back to the first page. To enter additional measurements, please click the next buttons until you reach the measurement screen again. Then click "Add Measures".** 

**Please note that the fields are number only. They will let you enter characters decimals, commas, % sign, or dollar signs) but when in final view, they will only show as whole numbers.** 

# **Budget Application – FINAL Offer Instructions**

### **DUE DATE: March 10, 2017**

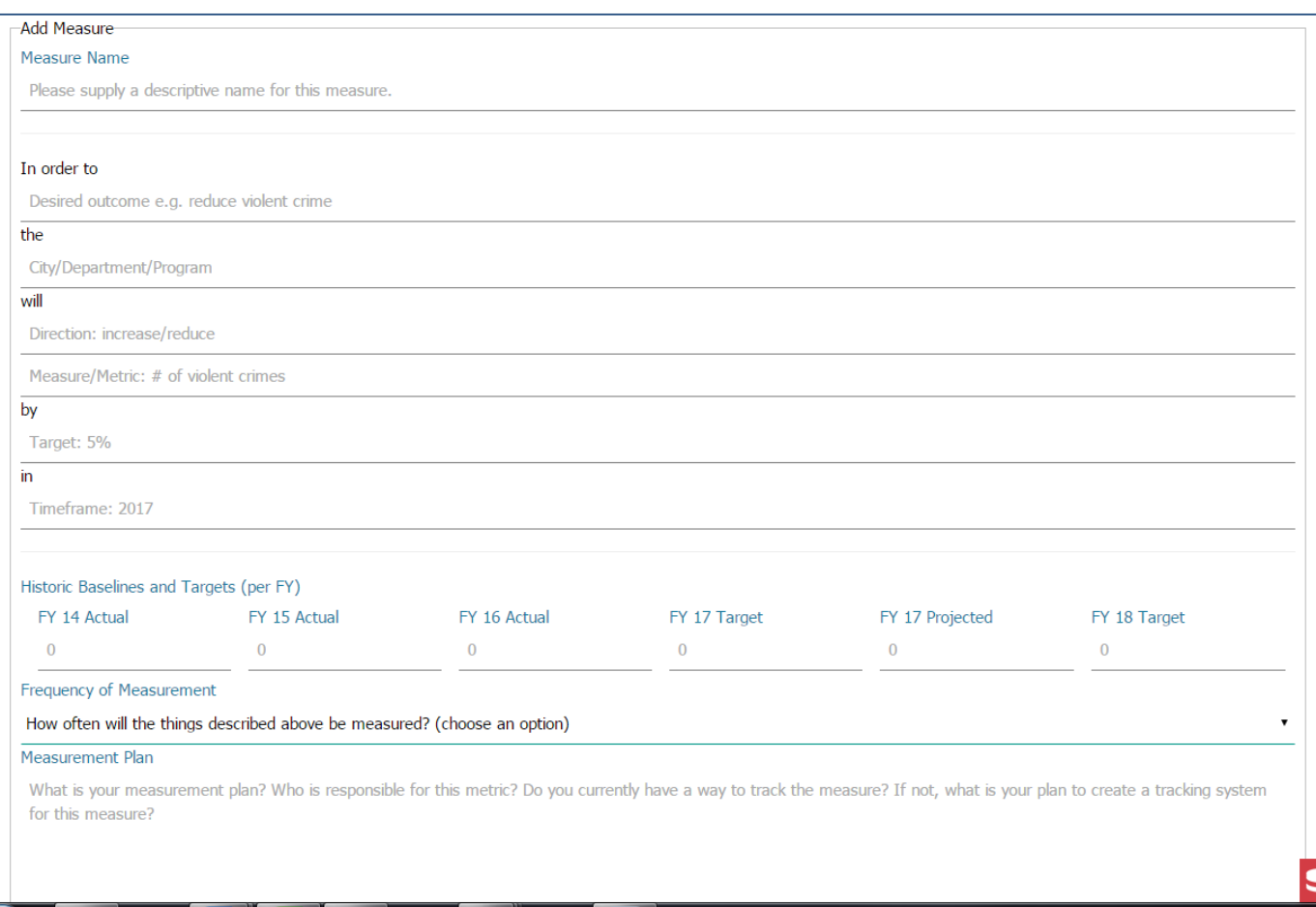

17. If responding to results teams questions, you can include your feedback response in the "Additional Comments" (also referred to as "What else should the Results Team know?"

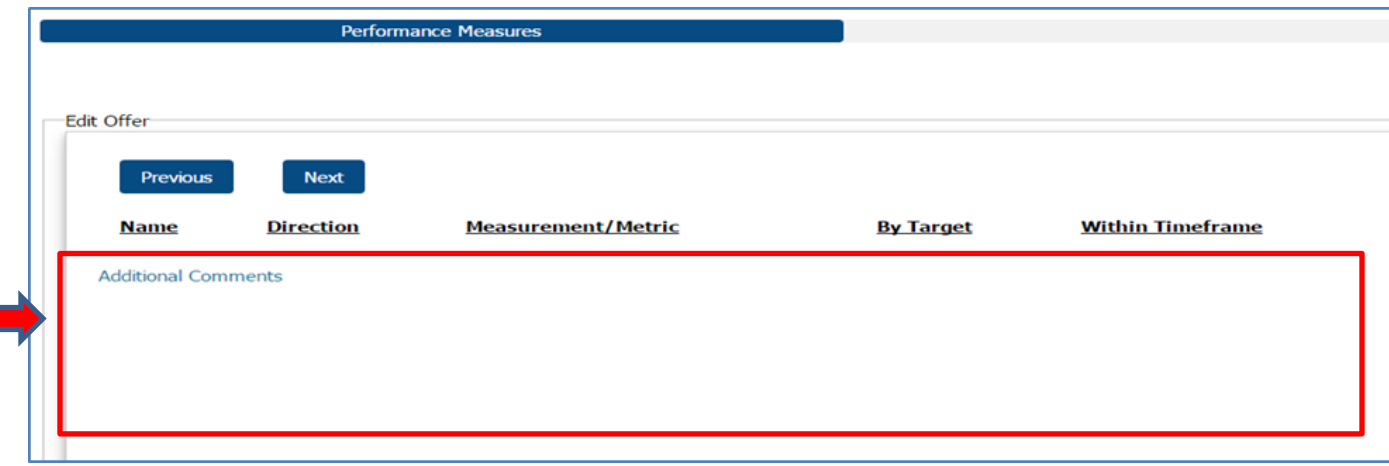

#### **Budget Application – FINAL Offer Instructions**

#### **DUE DATE: March 10, 2017**

- 18. Once all measures have been entered continue to the next page "Financial Info".
	- a. **Amount Requested**  This is the Amount you are requesting from the City. Please adjust if necessary.
	- b. Total Cost This is the Total Cost for this Offer
	- c. Other Funding Funding to be received outside of the City Appropriation Request to support this offer.
	- d. Linked BFO Offers If there are any offers related to this offer, please provide information regarding the collaborating Department/Entity. Provide any additional detail regarding the linked offer.
	- e. Linked Capital Projects Note any Capital projects that are related to this offer. Please provide additional detail regarding how these two correlate.
	- f. Personnel Changes vs. Prior Year (\$) (including benefits) Total personnel change in costs from this year's offer to last year's offer. If a new offer, then the total new requested amount would be entered here.
	- g. Operational Budget vs. Prior Year (\$) Same instruction as above for just the operating costs.

# **Budget Application – FINAL Offer Instructions**

# **DUE DATE: March 10, 2017**

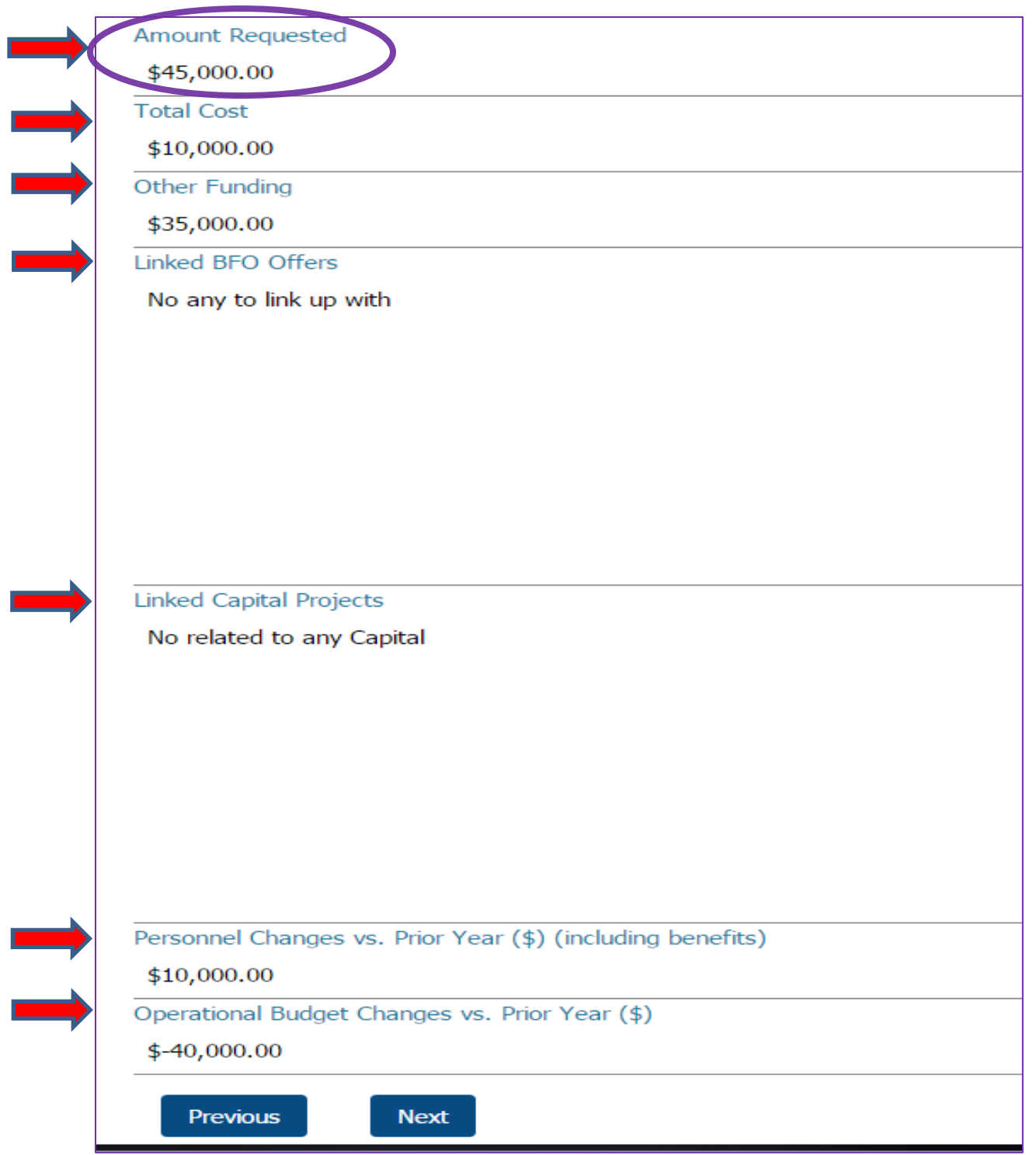

#### 19. Click Next button

#### **Budget Application – FINAL Offer Instructions**

#### **DUE DATE: March 10, 2017**

20. Offer Summary- The initial offer summary will automatically populate to this field if you copied. Update your Offer Summary if necessary. Once your Offer Summary is finished, click Next

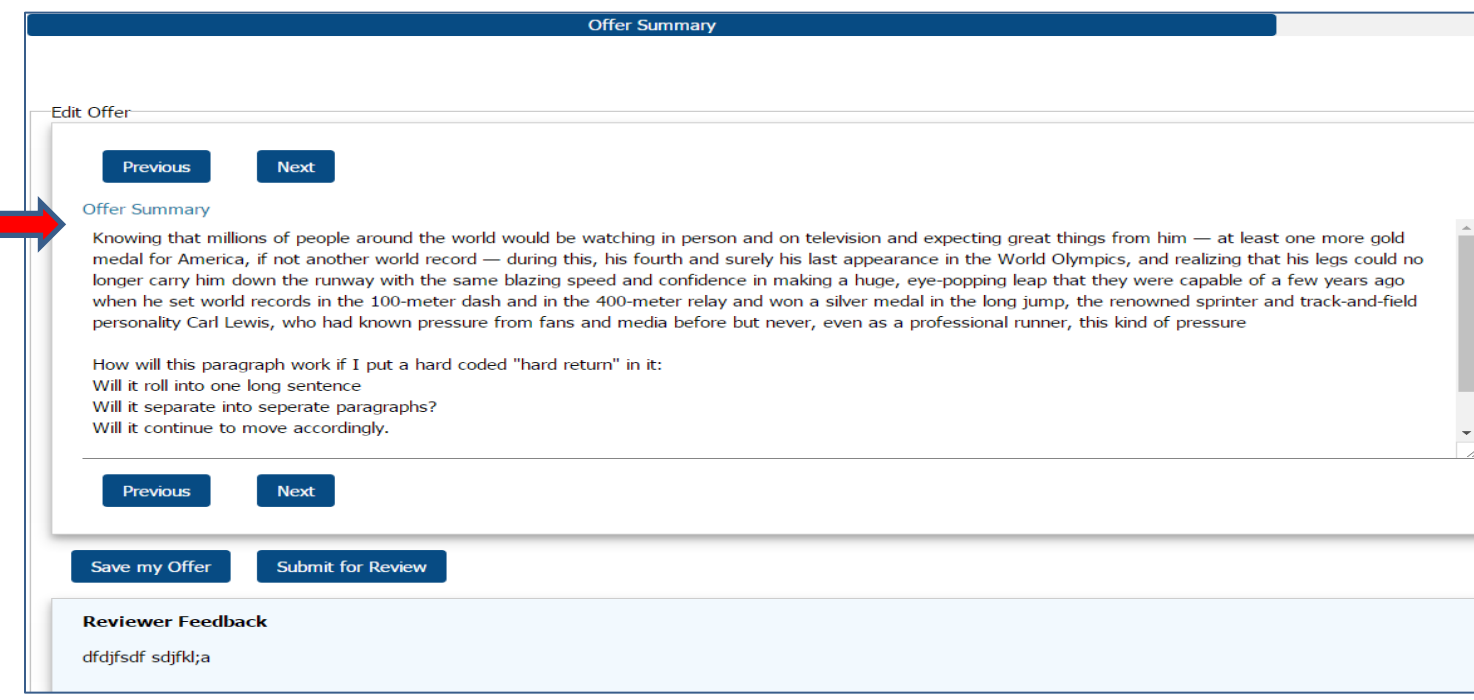

### **Attachments – Change for Final**

21. **City Department Attachments**- There **are no documents required** to attach in the BFO App during final phase. The Budget Team will move all documents within the Budget folders on Fileserv1 to the Google Drive for the Results Team. Please note that your

Total Request Amount **MUST match your Offer's Name & Total** Skip to step #23

- 22. **Non-Profit Agencies -** No **Agency Wide** Required Documents need to be re-attached. Any missing documents should be submitted to Chelsea Sadler at [csadler@chattanooga.gov.](mailto:csadler@chattanooga.gov) **Only** updated Templates (if necessary due to change in offer) should be attached.
	- a. If your offer **changes** that would require any updates to the Offer Templates, A3, B1, B2, B3, please attach **ONLY** the updated templates. If you do not need to change any attachments, please skip this and the next step.

## **Budget Application – FINAL Offer Instructions**

# **DUE DATE: March 10, 2017**

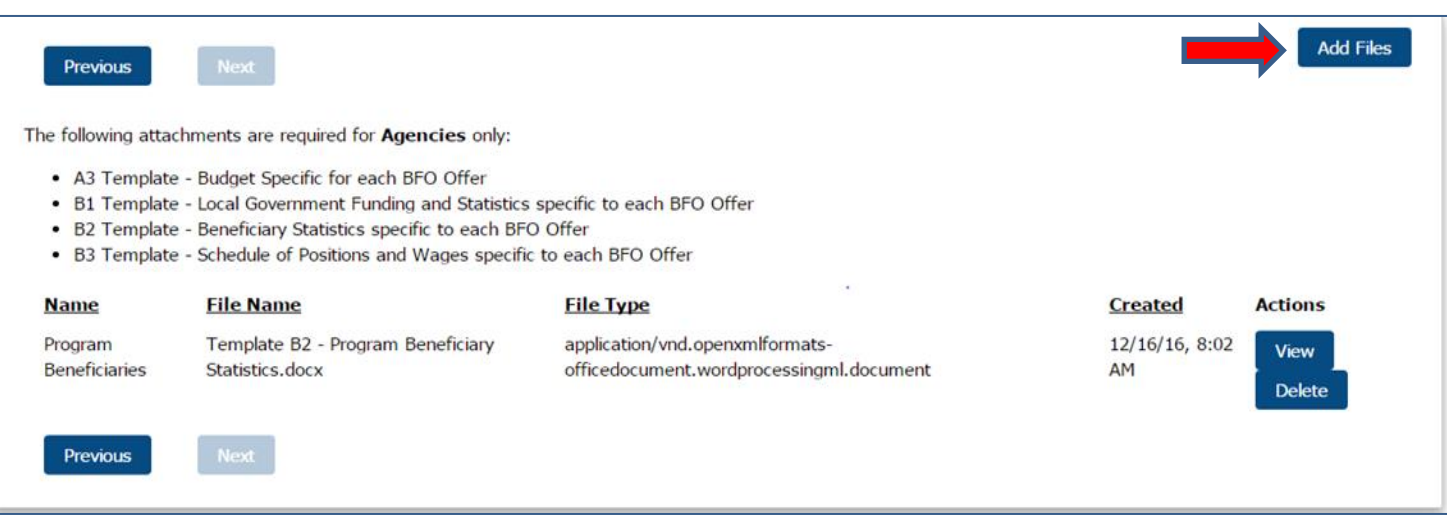

b. If it is necessary to update your template and resubmit, please note in the file name "FINAL" prior to name.

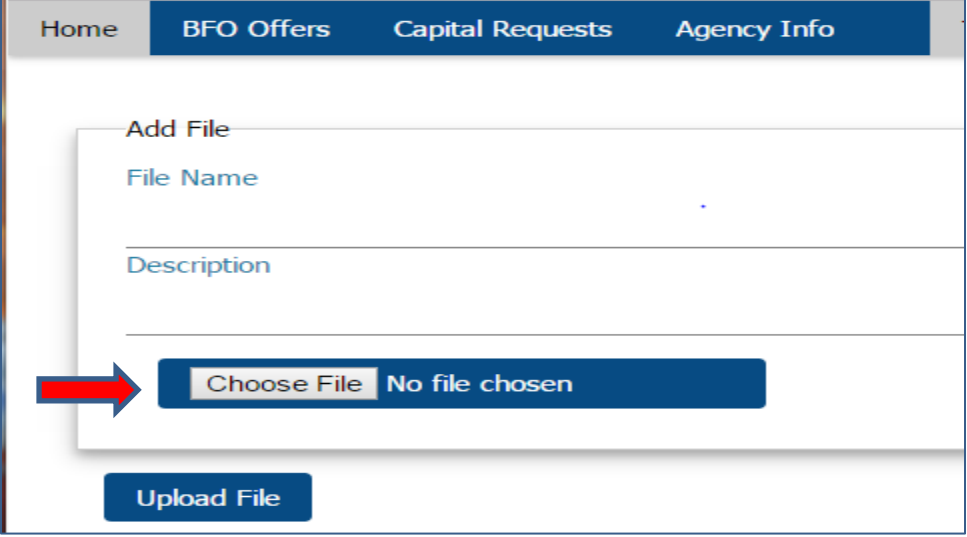

c. Provide a File Name which states "FINAL", Agency, Document, Example: FINAL - Orange Grove - B2 Template - Beneficiary Statistics

#### **Budget Application – FINAL Offer Instructions**

#### **DUE DATE: March 10, 2017**

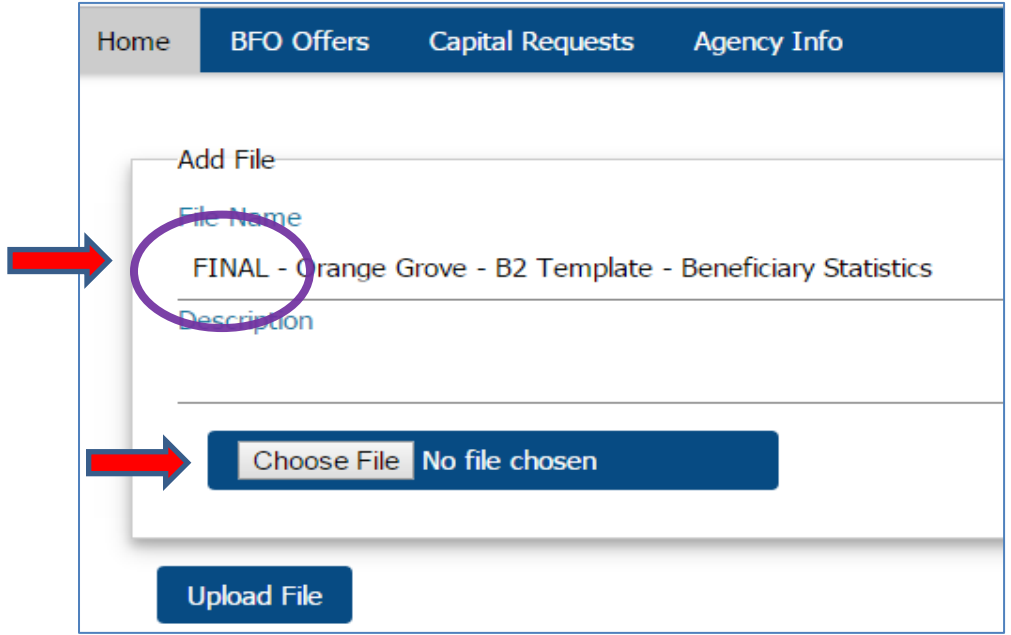

- d. Description is optional and not necessary for required documents
- e. Once File and Name completed, click "Upload File" button. Note: The current app will take you back to Home page.
- f. To enter additional required offer documents, click edit on your offer and click the next buttons until you are back on the attachments page. Click on "Add Files" button and follow the same steps above. Continue until all required files are uploaded.
- g. Optional For anyone wanting to attach documents/PDF's to go along with their offer, you can also attach here. In these situations, you might want to add a description of the file.
- 23. Once all Offer information has been entered and all offer attachments have been uploaded you can save your Offer or officially submit offer.
	- h. To Submit Click "Submit for Review" button at bottom (you can do this on any screen)

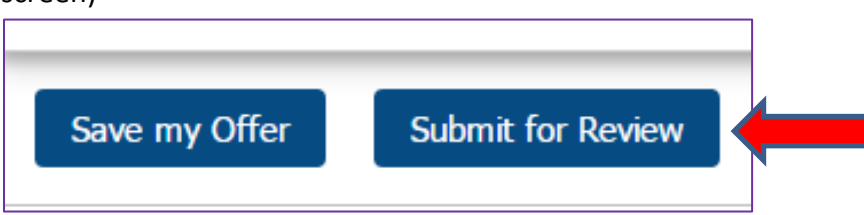

#### **Budget Application – FINAL Offer Instructions**

#### **DUE DATE: March 10, 2017**

i. A popup box will appear , click okay

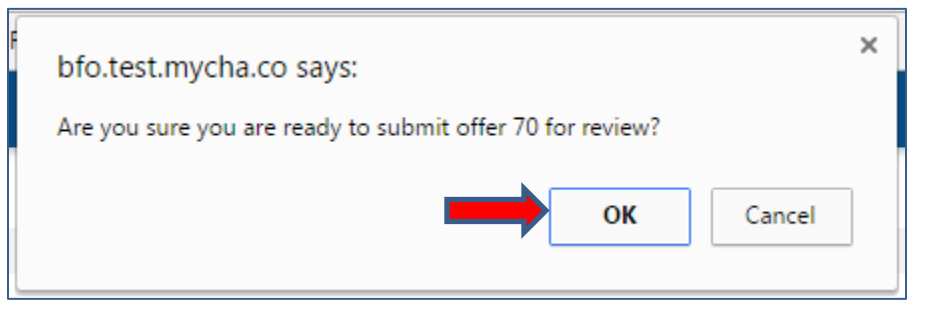

j. The screen will bring up the finalized Offer in a slightly different format to review. If offer looks okay, scroll to bottom and click "Submit for Review" again.

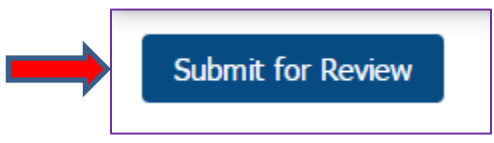

**k. The app will take you back to your list of offers. The Submitted (Y/N) will change to a "Y". You must hit the second "Submit for Review" in step J for the Indicator to change to a "Y".** 

Note: At any time, you can still edit and the submission indicator will change back to "N" until you resubmit again.

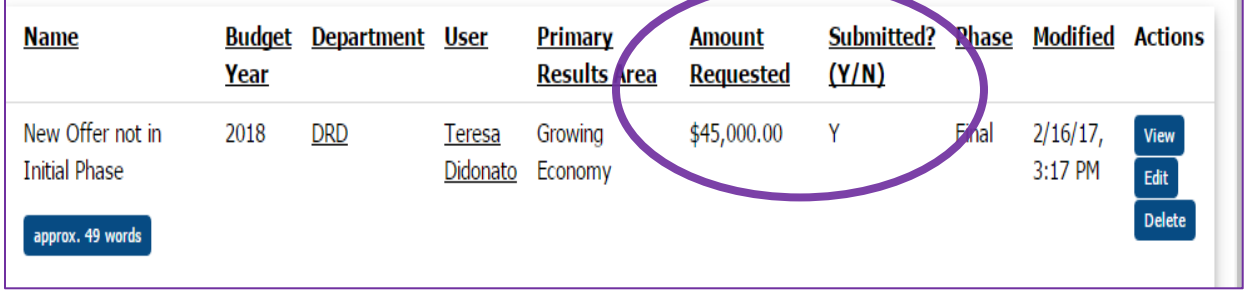

If you have any issues with the BFO Application or submission process, please email [bfo@chattanooga.gov](mailto:bfo@chattanooga.gov) or call Chelsea Sadler at 423-643-7818.